### **Contents**

| Chapter 1: Getting Started | 11 |
|----------------------------|----|
| Before You Begin           | 12 |
| Supported Cameras          | 12 |
| System Requirements        | 13 |

#### **Contents**

Where to Go Next
Configuring Live Streamin

34

Before You Begin

| Getting Started                         |  |
|-----------------------------------------|--|
| About the Cisco Video Monitoring System |  |

NOTE Within this Administration Guide, chapters contain information for the Basic, Basic

Client Package The Client package is optional and allows you to remotely access the servers running surveillance cameras

## **Launching the Video Monitoring Software**

STEP 1 From the Microsoft Windows Start menu, launch your particular Cisco Video Monitoringe1(s)2.6(o)-1.(of629.9(tJ27.2(wat)11.3)330.. All7.)-1av Vide1221.5(m(Monit)17.6

Activating the Video Monitoring Software

STEP 4 Click OK

Where to Go Next

# Adding a Camera to the System

If your camera is not a part of your local

## **Configuring Common Video Monitoring Software Settings and Features**

Configuring Live Streaming and Remote Playback Services (Basic Plus and Advanced)

# **Understanding the Main Console Page**

The following sections can be found in this chapter:

- Start Menu,page 41
- Shedule Configuration,npage 42

•

## **Schedule Configuration**

Click the **Schedule Configuration** icon to access the Schedule Configuration application. See **Setting a Schedule**, **page 50** for more information.

### **Execute Playback**

Click the **Execute Playback** 

## **Screen Division Options**

Under the video screen are the screen division icons. Click on the desired layout icon.

- 1. Offers multiple ways to split your viewing page. 1, 4, 6, 9, 10, 13, 16.
- 2. Splits the screen into an NxN square. See

#### **Camera Control for PTZ Cameras**

At the bottom of the Main Console page are Point-Tilt-Zoom (PTZ) camera controls

#### **Patrol**

Patrol allows you to move the camera in

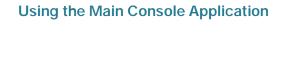

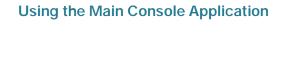

#### **Load Preset Modes**

Preset modes are predefined schedules you can use as a starting point to

# **Adjusting Encoding Options**

Many settings are configurable and you can manually change the setting at any

STEP 7 Click **OK** to return to the Schedule Configuration page. A green bar indicates that

**Using the Playback System Application**Understanding the Playback System Application

Understanding the Playback System Application

Understanding the Playback System Application

Understanding the Playback System Application

# **Configuring Events and Actions (Advanced)**

To use Smart Guard you need an Advanced Server license.

Smart Guard is available in the **Server Package**.

Click the **Smart Guard Configuration** icon to start the Event and Action Configuration page. The Event and Action Configuration

Assigning a Camera Event

•

**Configuring Events and Actions (Advanced)** 

Assigning a Camera Event

Assigning a Point of Sale Event

For instance, if you want to prevent somebody from leaving an object in a hallway, place an object in the hallway where the camera is aiming. On the screen of the camera, draw an area that fits the size of the object to define the detection zone. Remove the object before activating the **Smart Guard** application on the Main Console page.

Assigning an Event Action

# **Assigning an Event Action**

Follow this procedure to choose the action that occurs when the system detects an unusual event. See Advanced Tab, page 77 for a description of event settings.

| Configuring Events a<br>Assigning an Event Actio | and Actions (Adva | inced) |  |  |
|--------------------------------------------------|-------------------|--------|--|--|
|                                                  |                   |        |  |  |
|                                                  |                   |        |  |  |
|                                                  |                   |        |  |  |
|                                                  |                   |        |  |  |
|                                                  |                   |        |  |  |
|                                                  |                   |        |  |  |
|                                                  |                   |        |  |  |
|                                                  |                   |        |  |  |
|                                                  |                   |        |  |  |
|                                                  |                   |        |  |  |
|                                                  |                   |        |  |  |
|                                                  |                   |        |  |  |
|                                                  |                   |        |  |  |
|                                                  |                   |        |  |  |
|                                                  |                   |        |  |  |
|                                                  |                   |        |  |  |
|                                                  |                   |        |  |  |
|                                                  |                   |        |  |  |
|                                                  |                   |        |  |  |
|                                                  |                   |        |  |  |
|                                                  |                   |        |  |  |
|                                                  |                   |        |  |  |
|                                                  |                   |        |  |  |
|                                                  |                   |        |  |  |
|                                                  |                   |        |  |  |
|                                                  |                   |        |  |  |
|                                                  |                   |        |  |  |
|                                                  |                   |        |  |  |
|                                                  |                   |        |  |  |
|                                                  |                   |        |  |  |

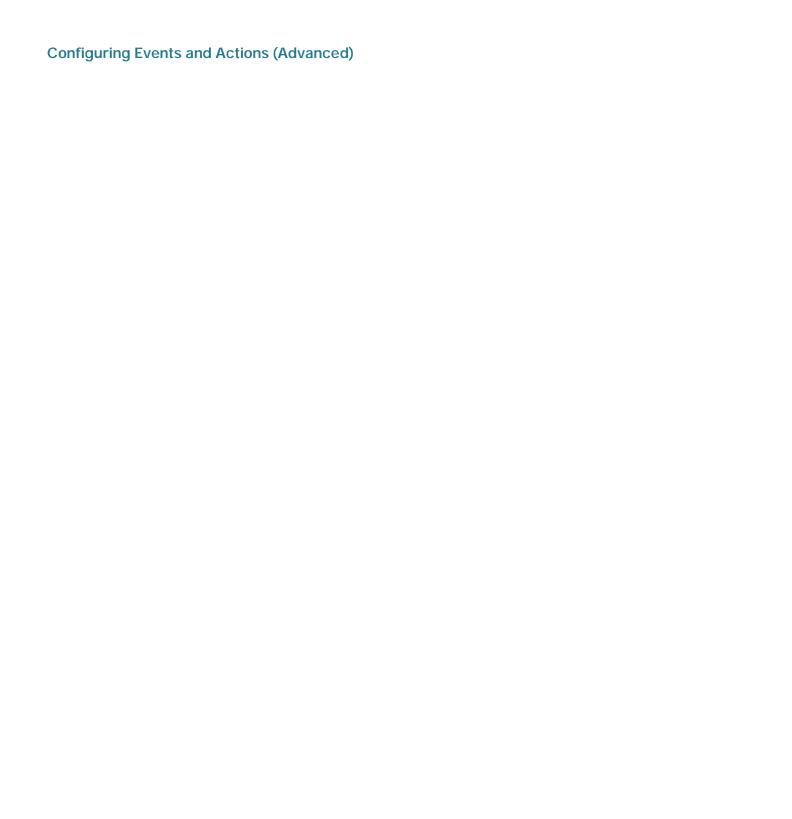

Assigning an Event Action

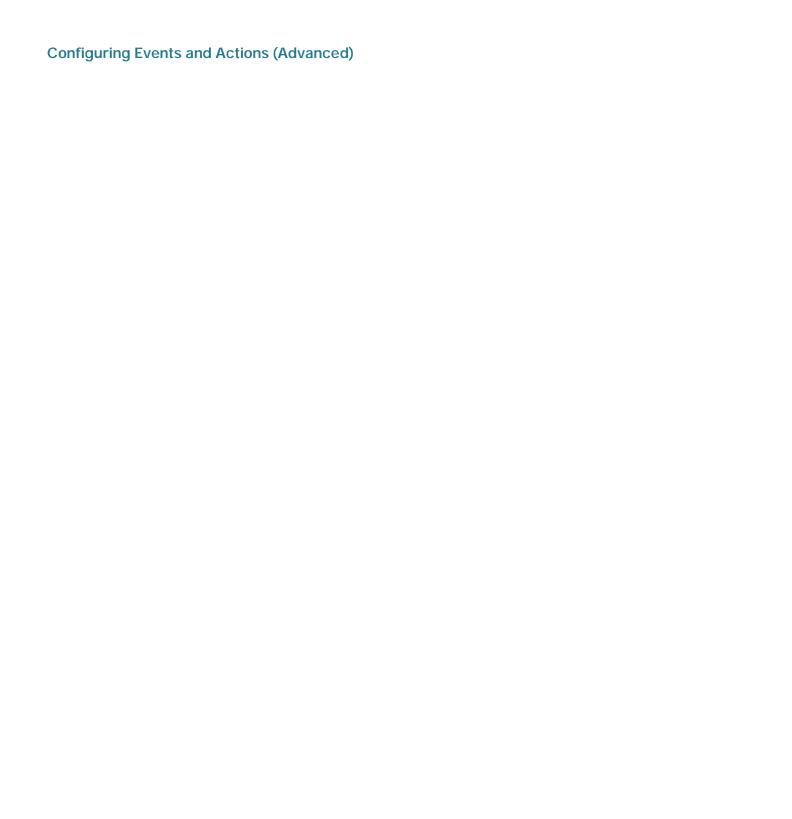

# Send an SMS message

The syst

# **Settings**

To access the General Setting menu, click on the GeSet Tf6.62816.35e

- Full Screen—Opens the Cisco Video Monitoring System software to full screen upon launching the Main Console application.
- Auto Login

**NOTE** The Server and Client Package installations both include a link to the SpeedFan website. From the SpeedFan website at http://www.almico.com/sfdownload.php

### **Configuring General Settings**

Settings

### **Configuring General Settings**

Settings

### **Configuring General Settings**

Settings

### **FTP**

• Server/Port—Enter the FTP Server IP Address and Port. The default port is 21.

.

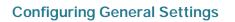

# **Monitor Display Tab**

The following are descriptions of the fields found on the Monitor Display

# **Joystick Tab**

# **Configuring General Settings** User Account Settings

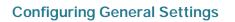

c. Select

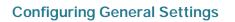

## **Counting Application (Advanced)**

The Counting application provides a directional or bi-directional count of how many individuals pass between two regions. When correctly configured, it counts at 90-95% accuracy.

The Counting

**Configuring General Settings**Counting Application (Advanced)

## **Configuring General Settings**

Counting Application (Advanced)

## **Configuring General Settings**

Network Service (Basic Plus or Advanced)

 Apply to All Network Servers—Apply the settings to both the live streaming server and the Remote Playback server.

#### Adding IP Addresses to a Black or White List

- STEP 1 Enable White List, Black List, or both.
- STEP 2 Enter the beginning IP address in the left IP address field.
- STEP 3

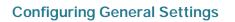

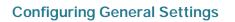

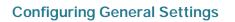

Using E-Map (Advanced)

## Using E-Map (Advanced)

E-Map Operation Modes

## Using E-Map (Advanced)

E-Map Operation Modes

Generating Log Data

# **Generating Log Data**

The following instructions describe how to

## **Using the Log Viewer Application**

Log Types

| og Types | • |  |  |
|----------|---|--|--|
|          |   |  |  |
|          |   |  |  |
|          |   |  |  |
|          |   |  |  |
|          |   |  |  |
|          |   |  |  |
|          |   |  |  |
|          |   |  |  |
|          |   |  |  |
|          |   |  |  |
|          |   |  |  |
|          |   |  |  |
|          |   |  |  |
|          |   |  |  |

## **Using the Log Viewer Application**

Log Types

## **Opening the Backup System**

There are several different ways and paths you can use to create a backup. The following table is a summary of the wae366.2up St eex2.49plifoee nlnt

## **Using the Backup System Application**

Configuring the Backup System Application

## **Using the Backup System Application**

Configuring the Backup System Application

Using the Backup System Application

Resource Report Tool

## **Monitoring System Resources**

| dditional Tools and esource Report Tool | Configurations |  |  |  |
|-----------------------------------------|----------------|--|--|--|
|                                         |                |  |  |  |
|                                         |                |  |  |  |
|                                         |                |  |  |  |
|                                         |                |  |  |  |
|                                         |                |  |  |  |
|                                         |                |  |  |  |
|                                         |                |  |  |  |
|                                         |                |  |  |  |
|                                         |                |  |  |  |
|                                         |                |  |  |  |
|                                         |                |  |  |  |
|                                         |                |  |  |  |

## **Verifying Files**

To verify files using the Verification Tool application, follow these steps.

**STEP 1** In Verification Tool, add the files you want to verify.

By default, when running the server package, the Cisco Video Monitoring System

DBTools

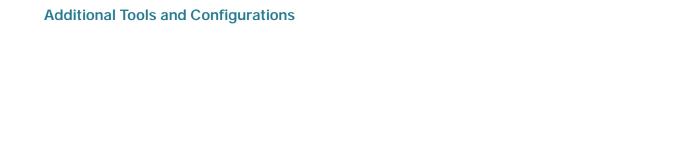

DBTools

## **Repairing File Indexes**

The

| Additional Tools and Configurations DBTools |  |  |
|---------------------------------------------|--|--|
|                                             |  |  |
|                                             |  |  |
|                                             |  |  |
|                                             |  |  |
|                                             |  |  |
|                                             |  |  |
|                                             |  |  |
|                                             |  |  |
|                                             |  |  |
|                                             |  |  |
|                                             |  |  |
|                                             |  |  |
|                                             |  |  |

Viewing Video Remotely on the Web

## **General Settings**

When you choose **General Settings**, the following page appears:

#### **General Tab**

The General tab provides optional optimizations for the Remote Live Viewer

## **Group Tab**

The Group

Original

This procedure describes how to set Auto scan.

**STEP 1** Select a **Monitor** connected to the system.

STEP 2 In

 Popup system event—Select to allow a popup when a system event set in the Main Console application occurs.

•

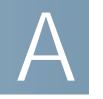

#### **Using 3GPP Services**

### **Using 3GPP Services**

Setting Up Phones for 3GPP Video Streaming

#### **Using 3GPP Services**

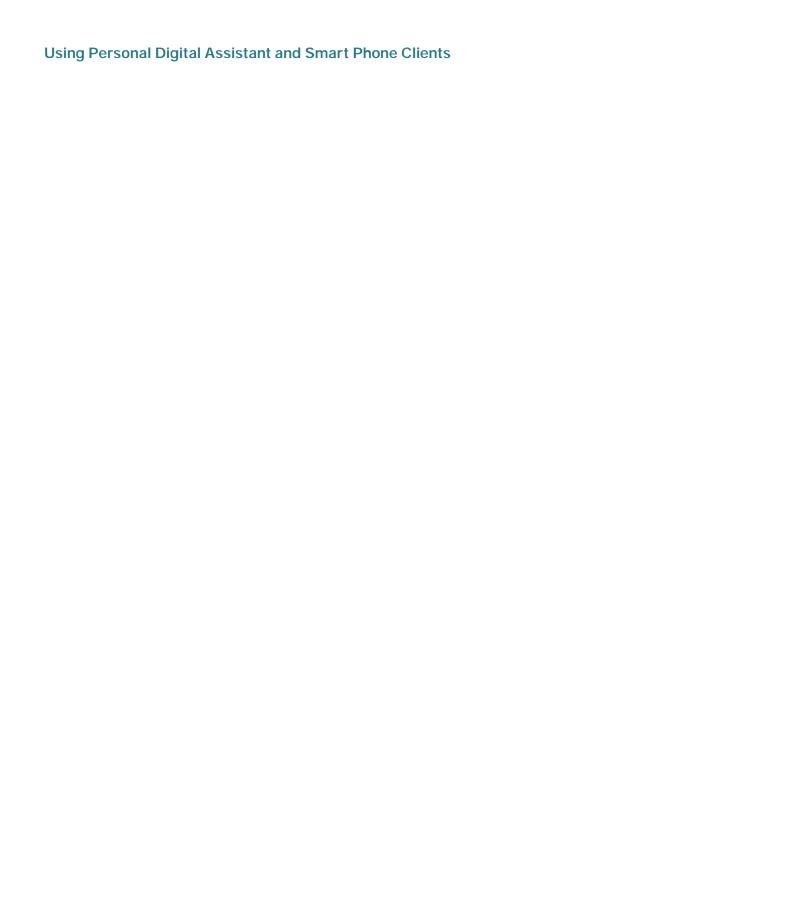

### **Using Personal Digital Assistant and Smart Phone Clients**

Running the PDA/SP Client

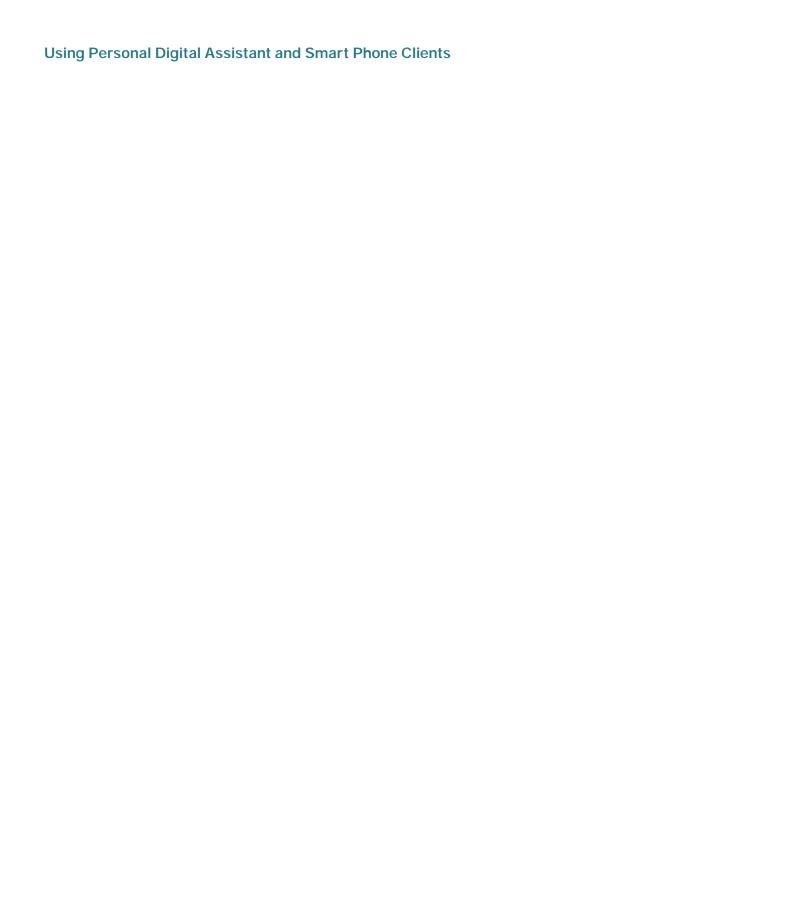

**Using Personal Digital Assistant and Smart Phone Clients** 

PDA/SP Client Overview

**Using Personal Digital Assistant and Smart Phone Clients** 

PDA/SP Client Overview

# **Using Personal Digital Assistant and Smart Phone Clients**

PDA/SP Client Overview

**Detailed Features of the Cisco Video Monitoring System** 

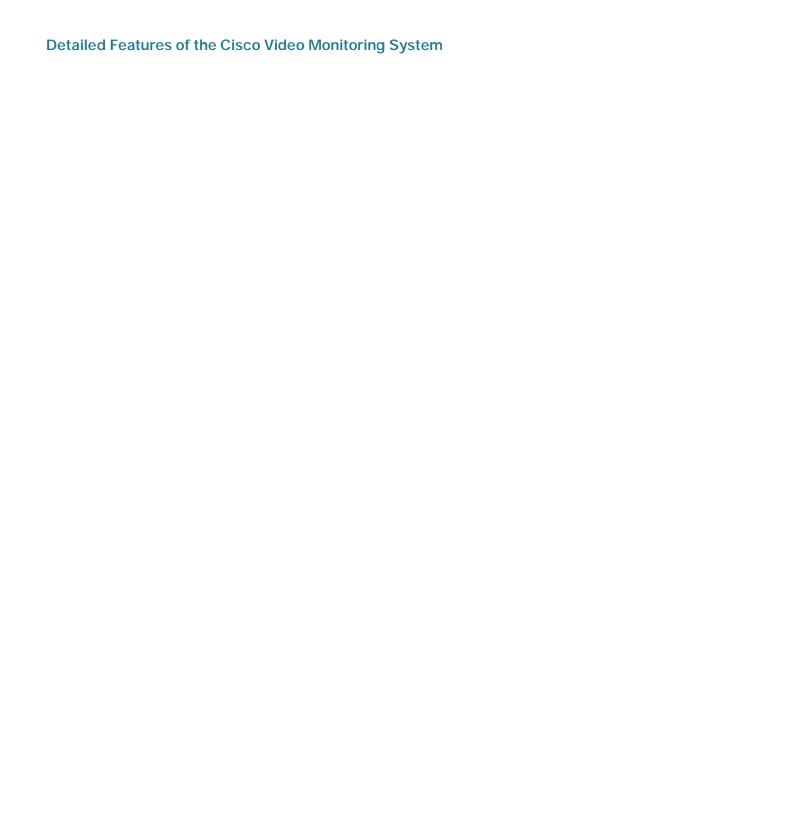

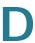

| Minimize to System Tray  | Υ | Υ | Υ |
|--------------------------|---|---|---|
| Synchronize Video Frames | Υ | Υ | Υ |
| DDNS Service             | N | Υ | Υ |
| Storage Location         | Υ | Υ | Υ |
| Unlimited Location Path  | Υ | Υ | Υ |

| Detailed Features of the Cisco Video Monitoring System |  |  |  |
|--------------------------------------------------------|--|--|--|
|                                                        |  |  |  |
|                                                        |  |  |  |
|                                                        |  |  |  |
|                                                        |  |  |  |
|                                                        |  |  |  |
|                                                        |  |  |  |
|                                                        |  |  |  |
|                                                        |  |  |  |
|                                                        |  |  |  |
|                                                        |  |  |  |
|                                                        |  |  |  |
|                                                        |  |  |  |
|                                                        |  |  |  |
|                                                        |  |  |  |
|                                                        |  |  |  |
|                                                        |  |  |  |
|                                                        |  |  |  |
|                                                        |  |  |  |
|                                                        |  |  |  |
|                                                        |  |  |  |
|                                                        |  |  |  |
|                                                        |  |  |  |
|                                                        |  |  |  |
|                                                        |  |  |  |
|                                                        |  |  |  |
|                                                        |  |  |  |

| Detailed Features of the Cisco Video Monitoring System |  |  |  |
|--------------------------------------------------------|--|--|--|
|                                                        |  |  |  |
|                                                        |  |  |  |
|                                                        |  |  |  |
|                                                        |  |  |  |
|                                                        |  |  |  |
|                                                        |  |  |  |
|                                                        |  |  |  |
|                                                        |  |  |  |
|                                                        |  |  |  |
|                                                        |  |  |  |
|                                                        |  |  |  |
|                                                        |  |  |  |
|                                                        |  |  |  |
|                                                        |  |  |  |
|                                                        |  |  |  |
|                                                        |  |  |  |
|                                                        |  |  |  |
|                                                        |  |  |  |
|                                                        |  |  |  |
|                                                        |  |  |  |
|                                                        |  |  |  |
|                                                        |  |  |  |
|                                                        |  |  |  |
|                                                        |  |  |  |
|                                                        |  |  |  |
|                                                        |  |  |  |

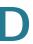

| Enable Au<br>device) | dio (depends on the     | N               | Υ              | Υ                         |
|----------------------|-------------------------|-----------------|----------------|---------------------------|
| Snapshot             |                         | N               | Υ              | Υ                         |
| Toggle Fu            | lls115(lr)2.1(de-13.2(g | gen)-706.6(M)-6 | 49342(g)-65289 | 92(g)-TJ0TT2 1 Tf3 -2.092 |
| N                    | Υ                       | Υ               |                |                           |

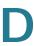

| General Setting > Group              | N |   | Υ | Υ |
|--------------------------------------|---|---|---|---|
| General Setting > Camera             | N |   | Υ | Υ |
| General Setting > OSD                | N |   | Υ | Υ |
| General Setting > POS                | N |   | Υ | Υ |
| General Setting > Monitor<br>Display | N |   | Υ | Υ |
| Auto Scan Group                      | N |   | Υ | Υ |
| Primary Channel-7359.68N             |   | t |   |   |

Sy-S(in)-4can In.[(S)16u(N)2-5 4110.vha(t)-4cs(rc-1453(e)0-4ca

| Detailed Features of the Cisco Video Monitoring System |  |  |  |  |
|--------------------------------------------------------|--|--|--|--|
|                                                        |  |  |  |  |
|                                                        |  |  |  |  |
|                                                        |  |  |  |  |
|                                                        |  |  |  |  |
|                                                        |  |  |  |  |
|                                                        |  |  |  |  |
|                                                        |  |  |  |  |
|                                                        |  |  |  |  |
|                                                        |  |  |  |  |
|                                                        |  |  |  |  |
|                                                        |  |  |  |  |
|                                                        |  |  |  |  |
|                                                        |  |  |  |  |
|                                                        |  |  |  |  |
|                                                        |  |  |  |  |
|                                                        |  |  |  |  |
|                                                        |  |  |  |  |
|                                                        |  |  |  |  |
|                                                        |  |  |  |  |
|                                                        |  |  |  |  |
|                                                        |  |  |  |  |
|                                                        |  |  |  |  |
|                                                        |  |  |  |  |
|                                                        |  |  |  |  |
|                                                        |  |  |  |  |
|                                                        |  |  |  |  |

| Audio Preview             | N | Υ | Υ  |
|---------------------------|---|---|----|
| Synchronize Video Frames  | N | Υ | Υ  |
| Run LiveView on Monitor   | N | N | N  |
| General Setting > Server  | N | N | N  |
| General Setting > Group   | N | N | N  |
| General Setting > Camera  | N | Υ | Υ  |
| General Setting > OSD     | N | Υ | Υ  |
| General Setting > POS     | N | N | Υ  |
| General Setting > Monitor | N | Υ | Υ  |
| Auto Scan Group           | N | N | N  |
| Primary Channel           | N | Υ | YY |

| Detailed Features of the Cisco Video Monitoring System |  |  |  |  |
|--------------------------------------------------------|--|--|--|--|
|                                                        |  |  |  |  |
|                                                        |  |  |  |  |
|                                                        |  |  |  |  |
|                                                        |  |  |  |  |
|                                                        |  |  |  |  |
|                                                        |  |  |  |  |
|                                                        |  |  |  |  |
|                                                        |  |  |  |  |
|                                                        |  |  |  |  |
|                                                        |  |  |  |  |
|                                                        |  |  |  |  |
|                                                        |  |  |  |  |
|                                                        |  |  |  |  |
|                                                        |  |  |  |  |
|                                                        |  |  |  |  |
|                                                        |  |  |  |  |
|                                                        |  |  |  |  |
|                                                        |  |  |  |  |
|                                                        |  |  |  |  |
|                                                        |  |  |  |  |
|                                                        |  |  |  |  |
|                                                        |  |  |  |  |
|                                                        |  |  |  |  |
|                                                        |  |  |  |  |
|                                                        |  |  |  |  |
|                                                        |  |  |  |  |

## **Frequently Asked Questions**

Main Console Application

Remote Desktop Controller

### Q. Why am I not getting a temperature and fan speed reading?

To have the Main Console application read the CPU temperature and the fan speed, install and manually run SpeedFan. SpeedFan can be downloaded through the Server and Client applications, as well as by going to the SpeedFan website at <a href="http://www.almico.com/sfdownload.php">http://www.almico.com/sfdownload.php</a>.

## **Frequently Asked Questions**

Remote Desktop Controller

## **Frequently Asked Questions**

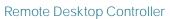

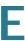

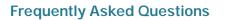

| Where to Go From Here |  |  |  |  |  |  |  |
|-----------------------|--|--|--|--|--|--|--|
|                       |  |  |  |  |  |  |  |
|                       |  |  |  |  |  |  |  |
|                       |  |  |  |  |  |  |  |
|                       |  |  |  |  |  |  |  |
|                       |  |  |  |  |  |  |  |
|                       |  |  |  |  |  |  |  |
|                       |  |  |  |  |  |  |  |
|                       |  |  |  |  |  |  |  |
|                       |  |  |  |  |  |  |  |
|                       |  |  |  |  |  |  |  |
|                       |  |  |  |  |  |  |  |
|                       |  |  |  |  |  |  |  |
|                       |  |  |  |  |  |  |  |
|                       |  |  |  |  |  |  |  |
|                       |  |  |  |  |  |  |  |